## **Requesting Signatures for, and Signing, a Thesis using DocuSign**

- Visit: [https://www.docusign.com](https://www.docusign.com/)
- Select "Login" on the top-right corner

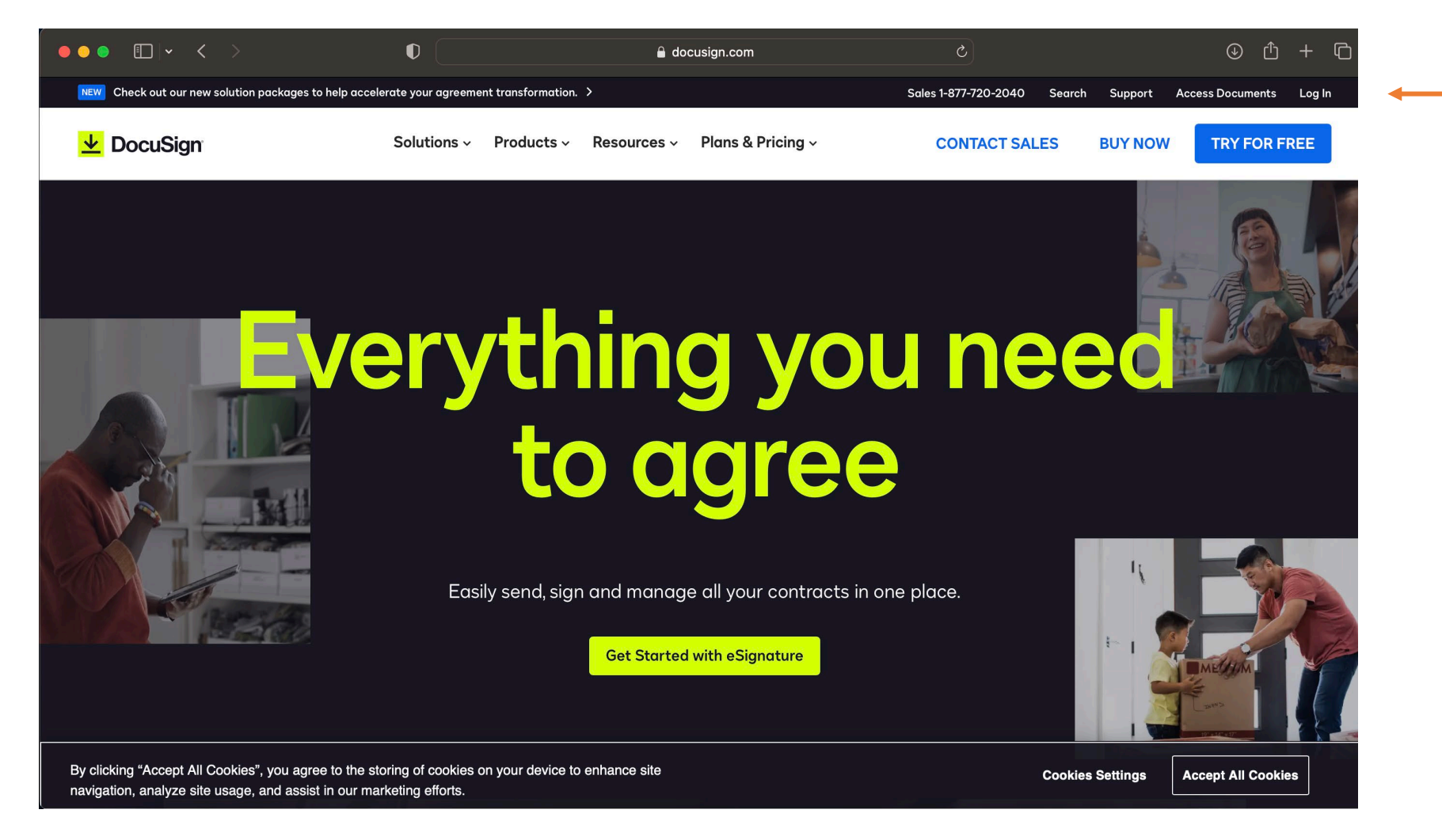

• If you don't already have an account, you can create one for free, using either your MIT or WHOI email address.

**DocuSign** 

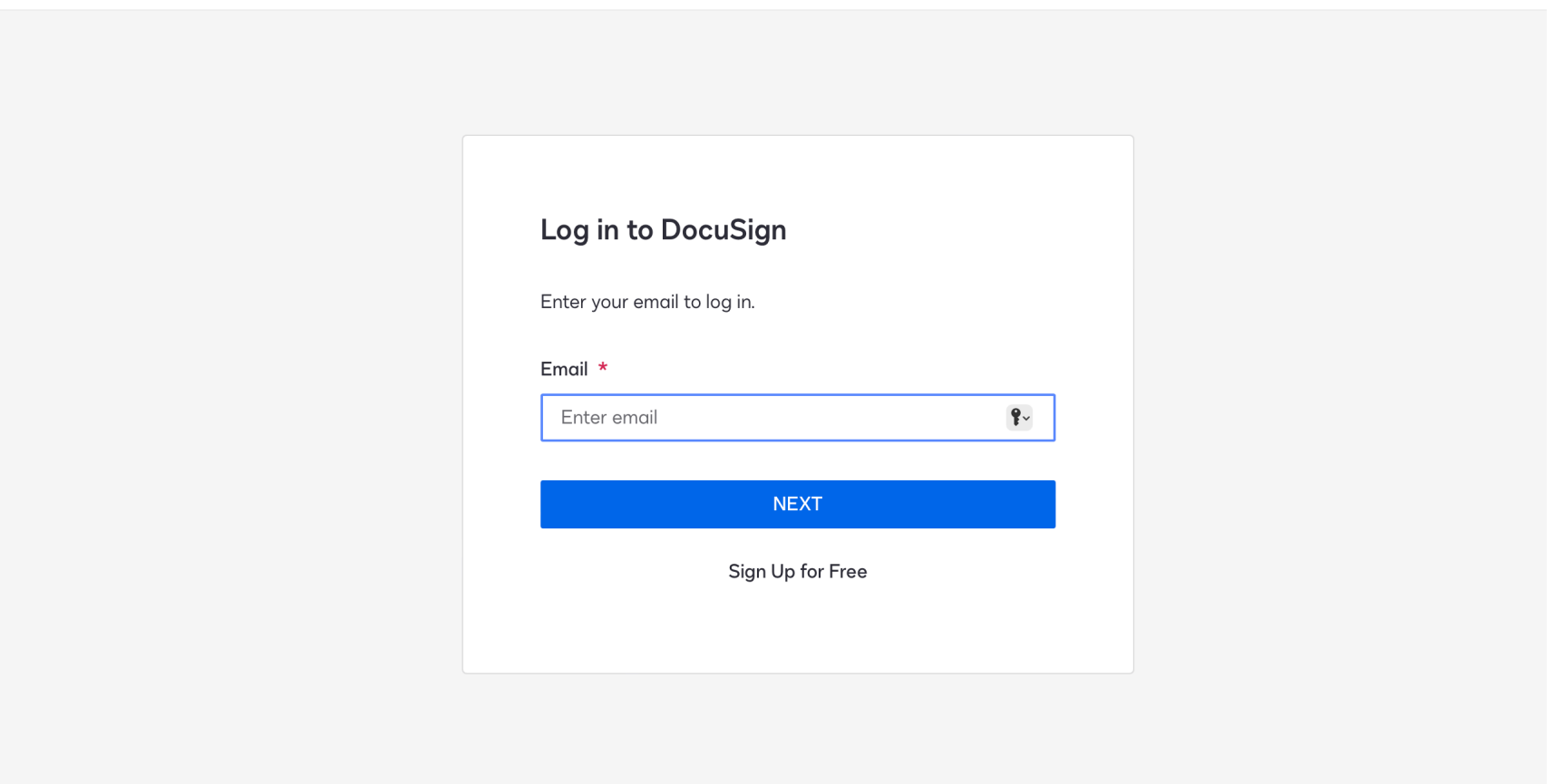

• Upon login, your dashboard will display recent activity, and any documents awaiting your signature.

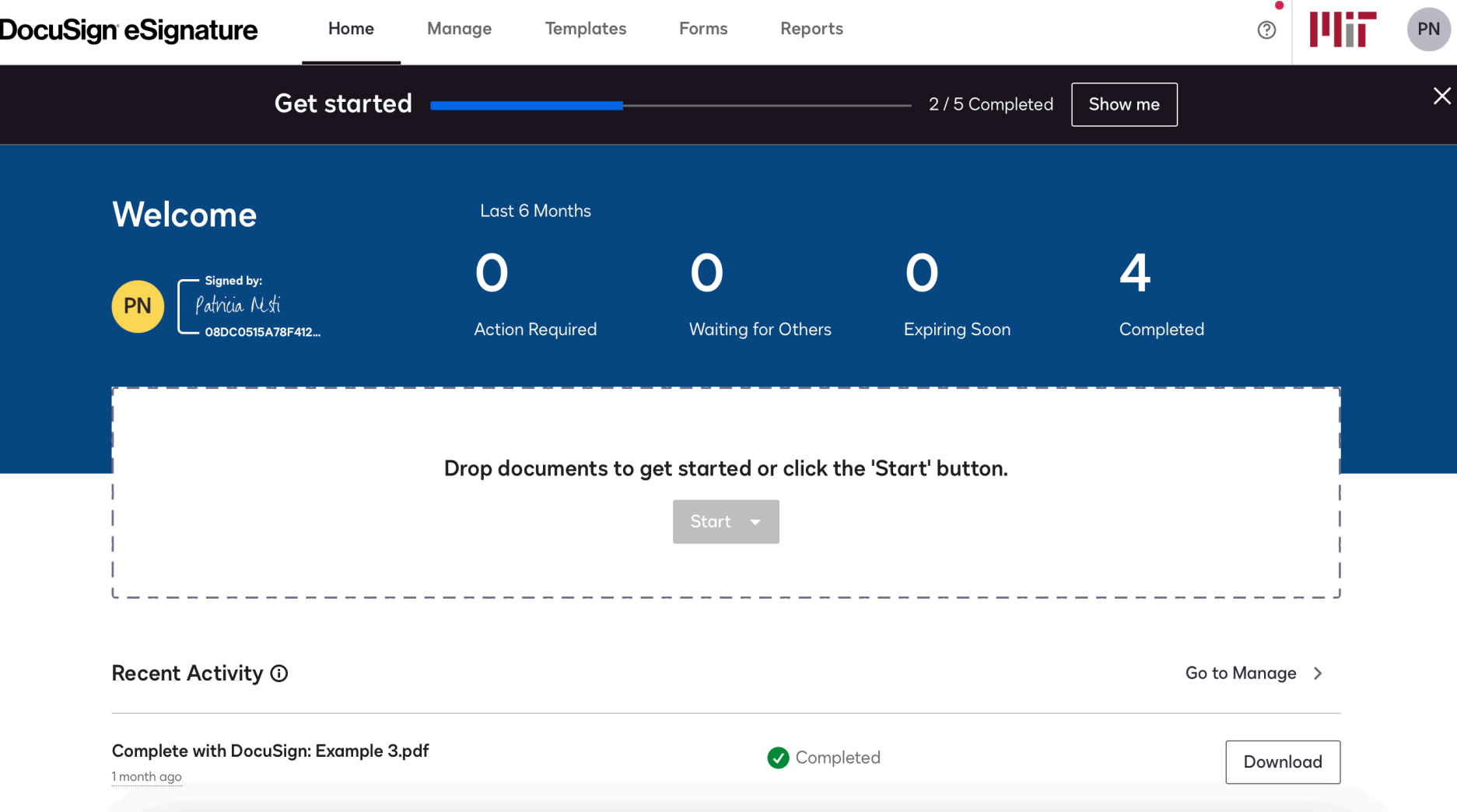

• If you're a student uploading your thesis for signature, or an advisor taking these steps on behalf of your student, you'll select "Send an Envelope".

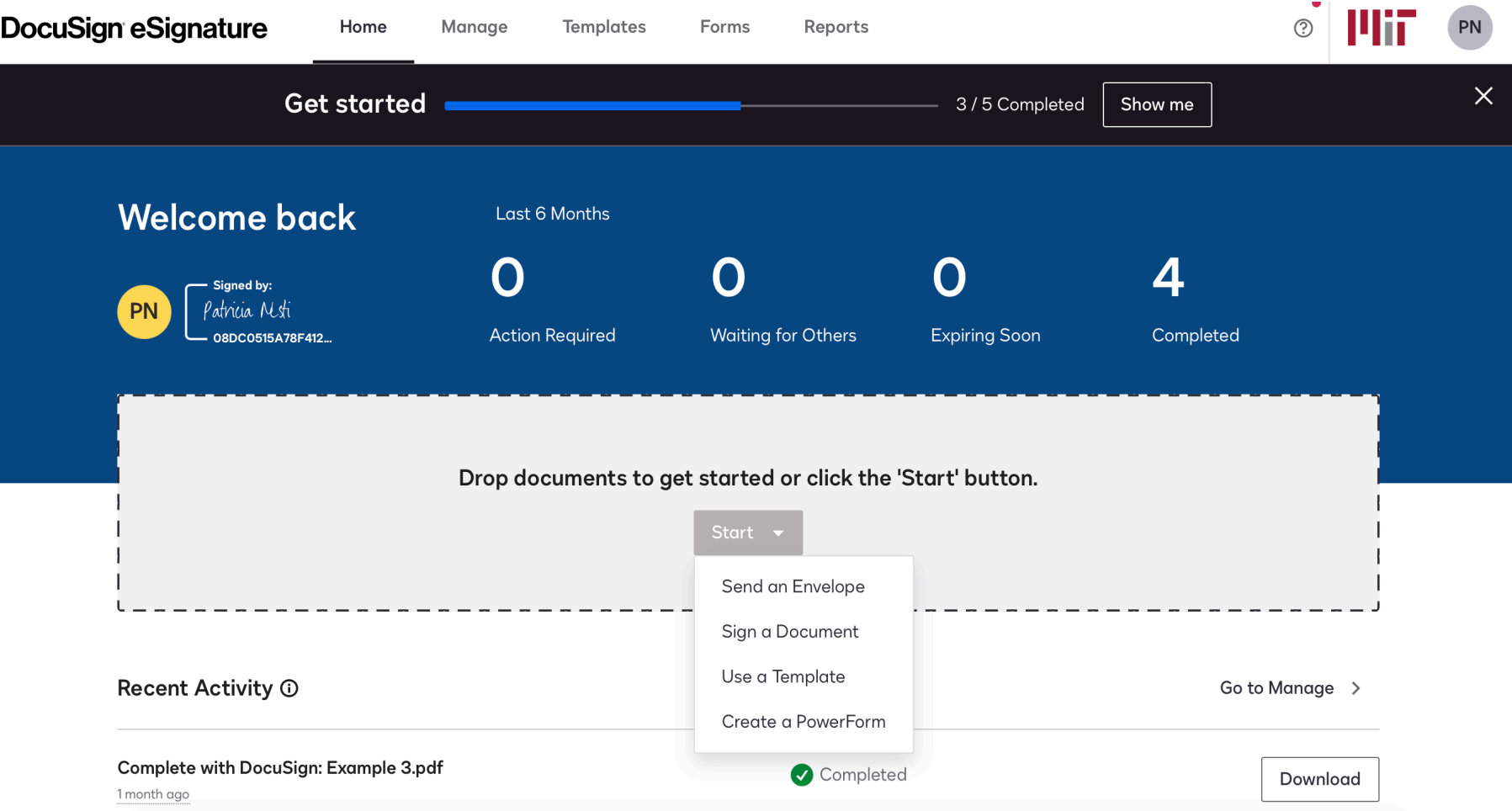

• Upload the document you want to have signed

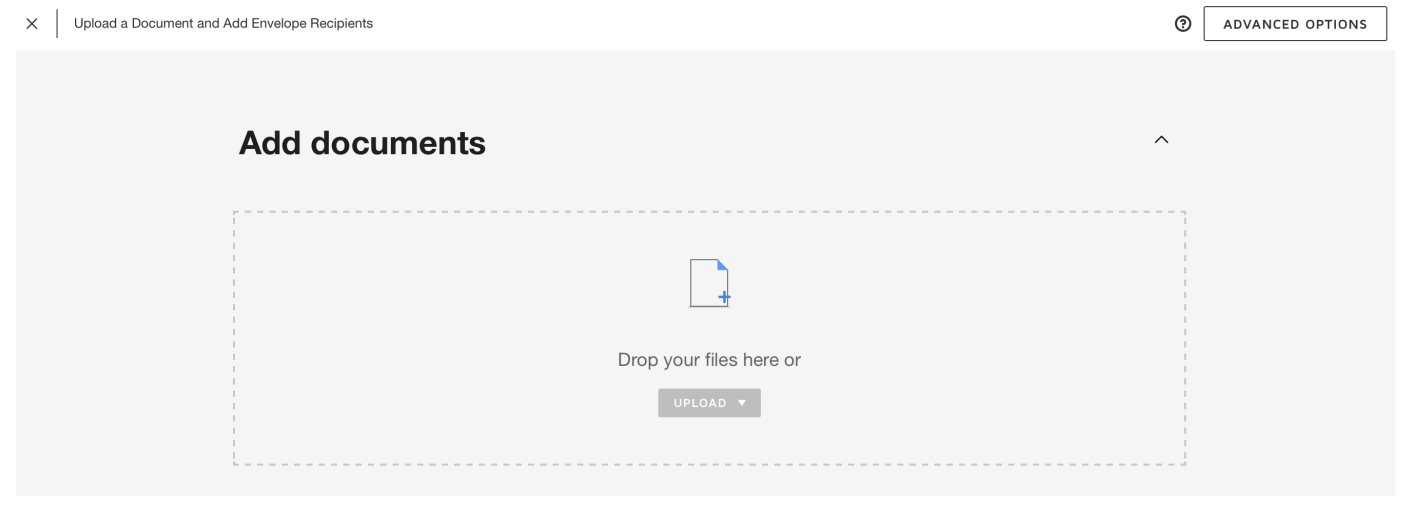

## Upload a Document and Add Envelope Recipients

**Add recipients** 

 $\times$ 

⊚ **ADVANCED OPTIONS** 

 $\widehat{\phantom{m}}$ 

- Add recipients (all those who need to sign the document)
- If anyone needs to receive a copy of the document, you can add them as a recipient and then select that as their "action" option from the drop-down menu pictured here.
	- Individuals who should receive a copy of the completed form include WHOI APO and the MIT JP Office

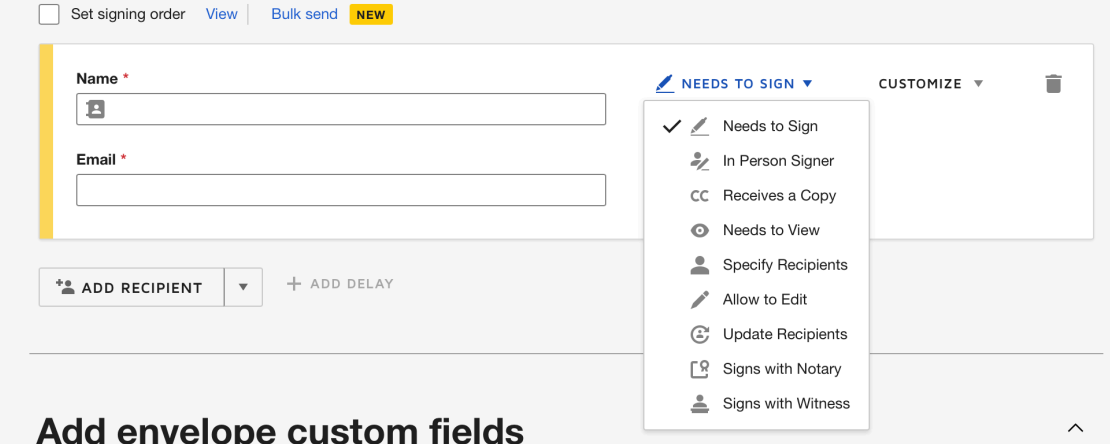

• Enter your First and Last Name into the "Sender Name" box

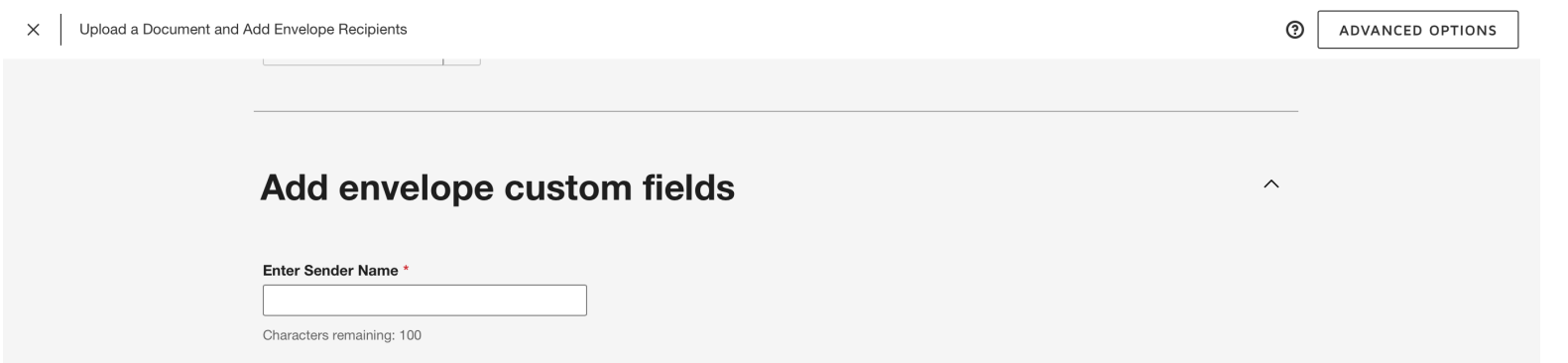

- Add a subject line and brief message describing the action(s) the recipient(s) need to take.
- You can customize the message for each recipient, which may be helpful if a recipient is only being copied and has no action to take.

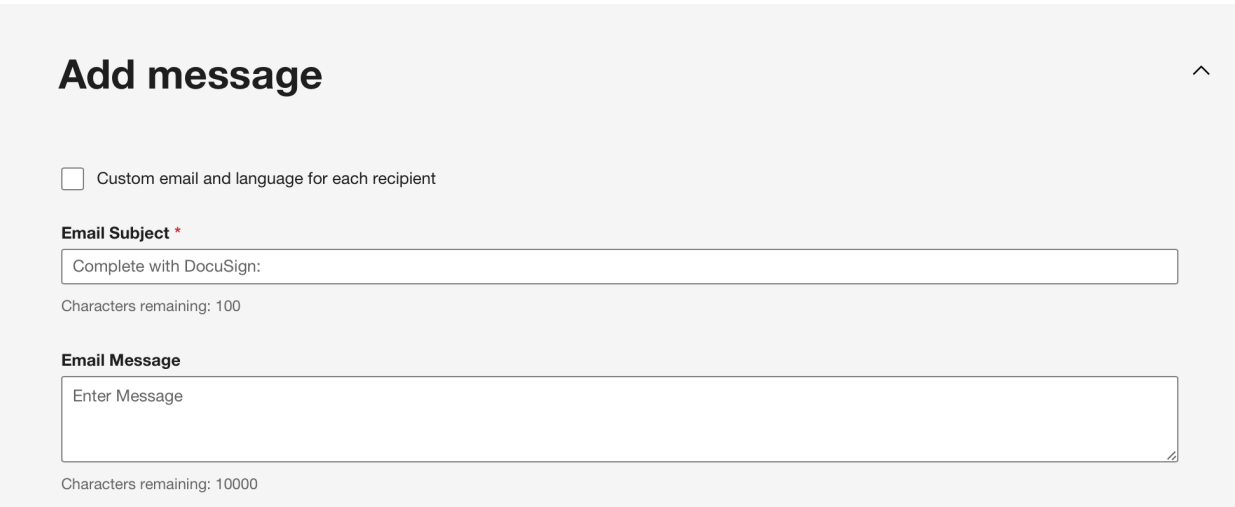

• Once finished with these steps, select the "Next" button in red on the bottom right of your screen.

- You will see a preview of your document, along with the "fields" (Actions) you're able to add to the document for your recipients.
- Select "Signature" in the upper left; drag and drop it to the location where you want your recipient(s) to sign.

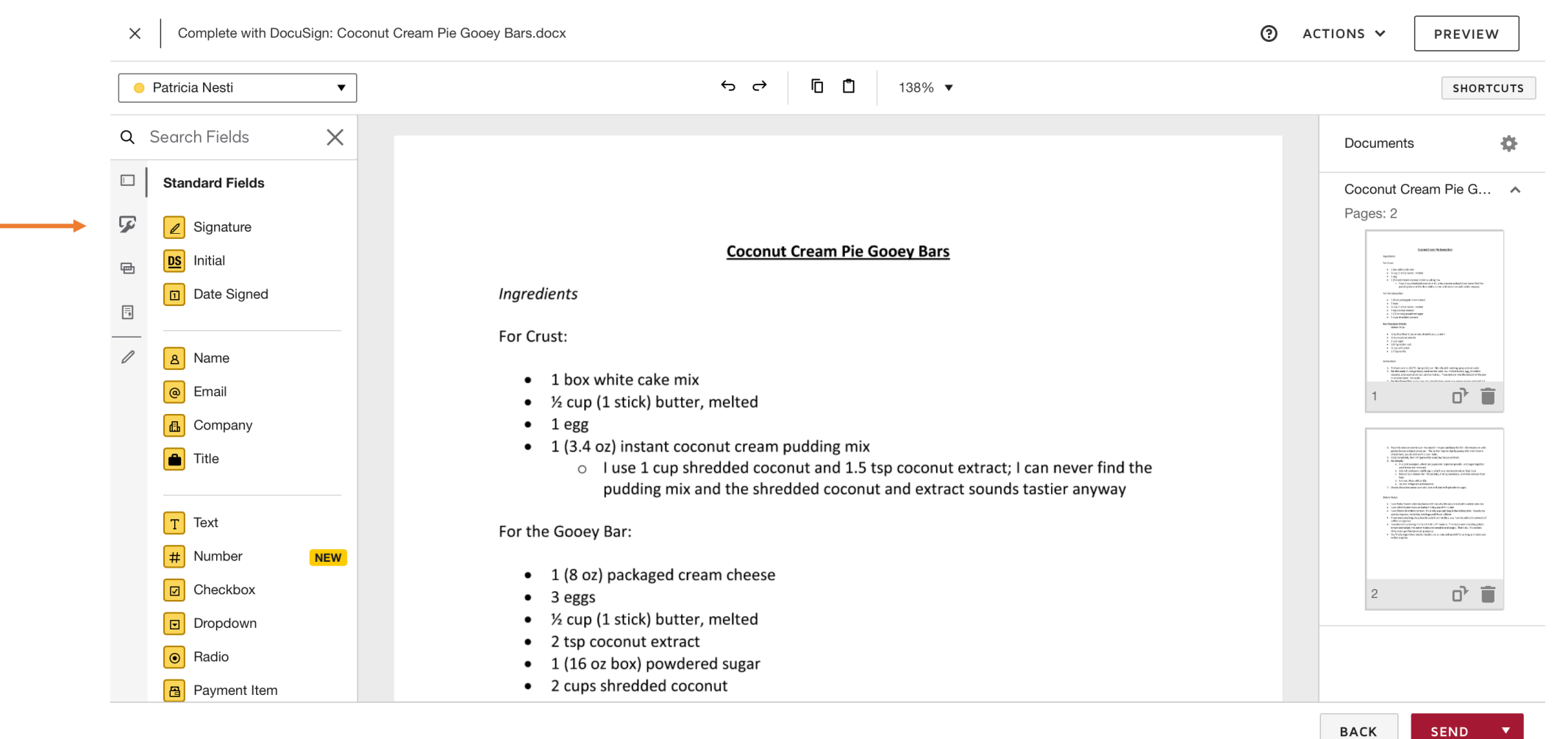

• Once you've added your signature fields, select "Send" in the bottom right.

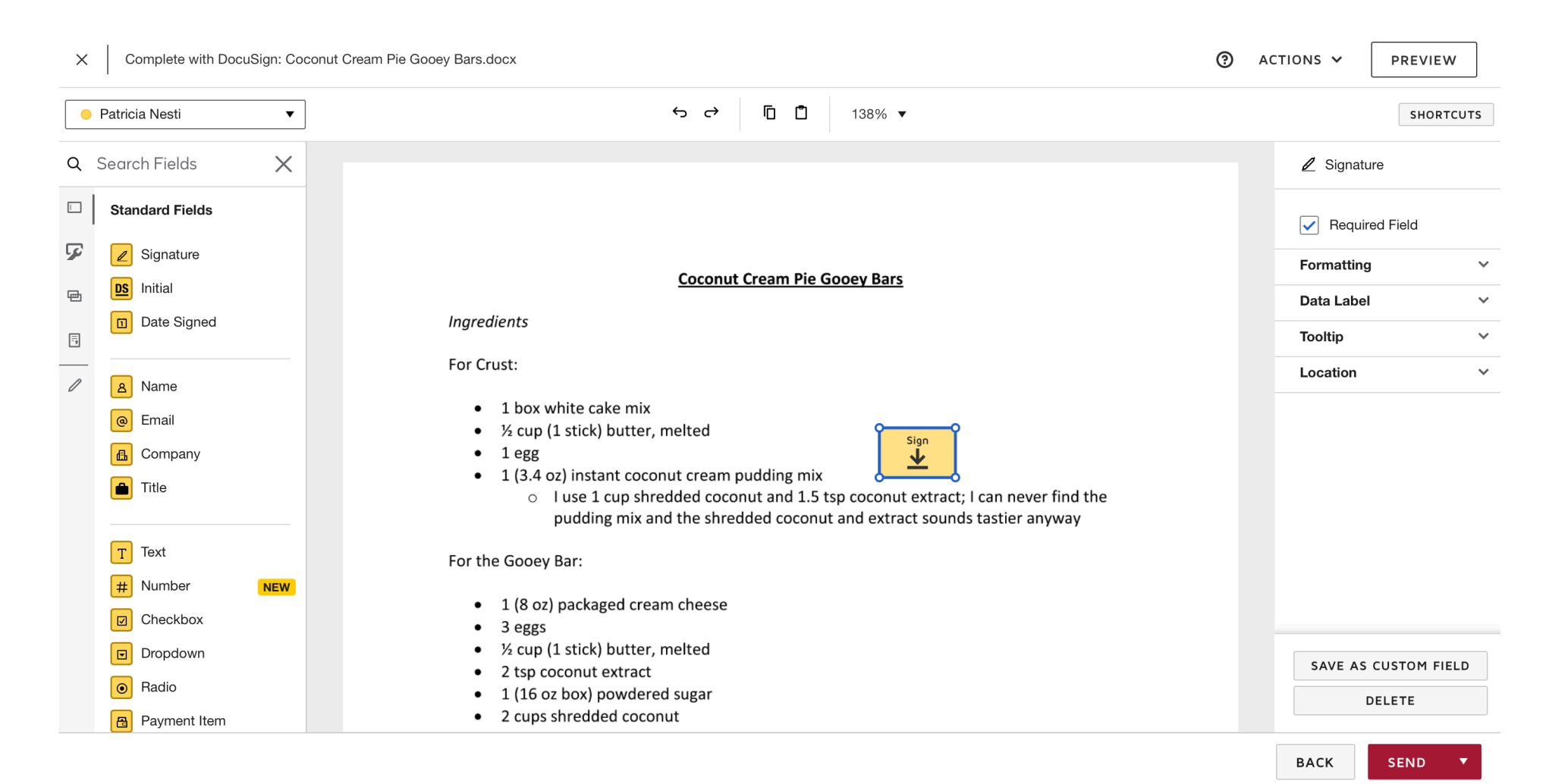

- Your recipients will get an email that looks like the image on the right, complete with links to review and sign the document, as well as your customized message.
- Recipients who need to sign:
	- Select "Review Document"

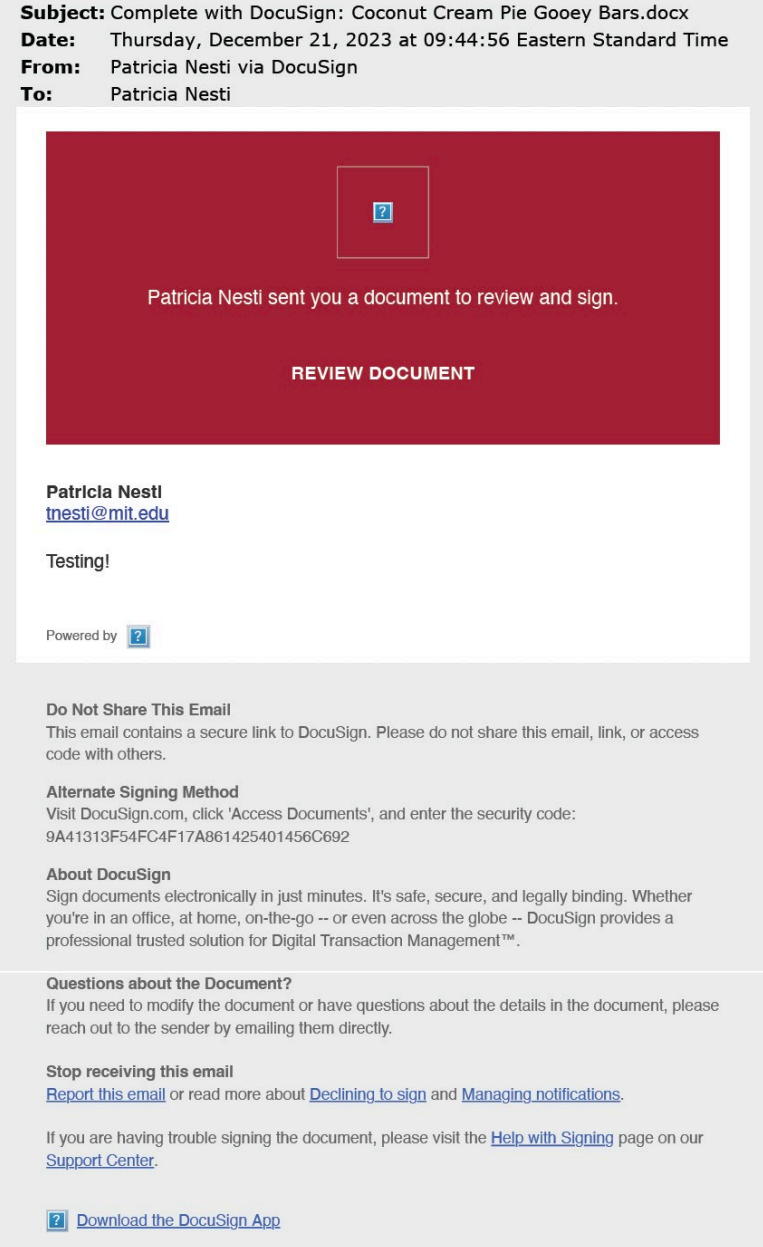

This message was sent to you by Patricia Nesti who is using the DocuSign Electronic Signature Service. If you would rather not receive email from this sender you may contact the sender with your request.

- You'll be taken to DocuSign and see the following screen.
- Select "Continue"

## Please Review & Act on These Documents

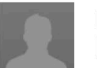

**Patricia Nesti** Massachusetts Institute of Technology

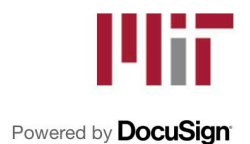

## Testing!

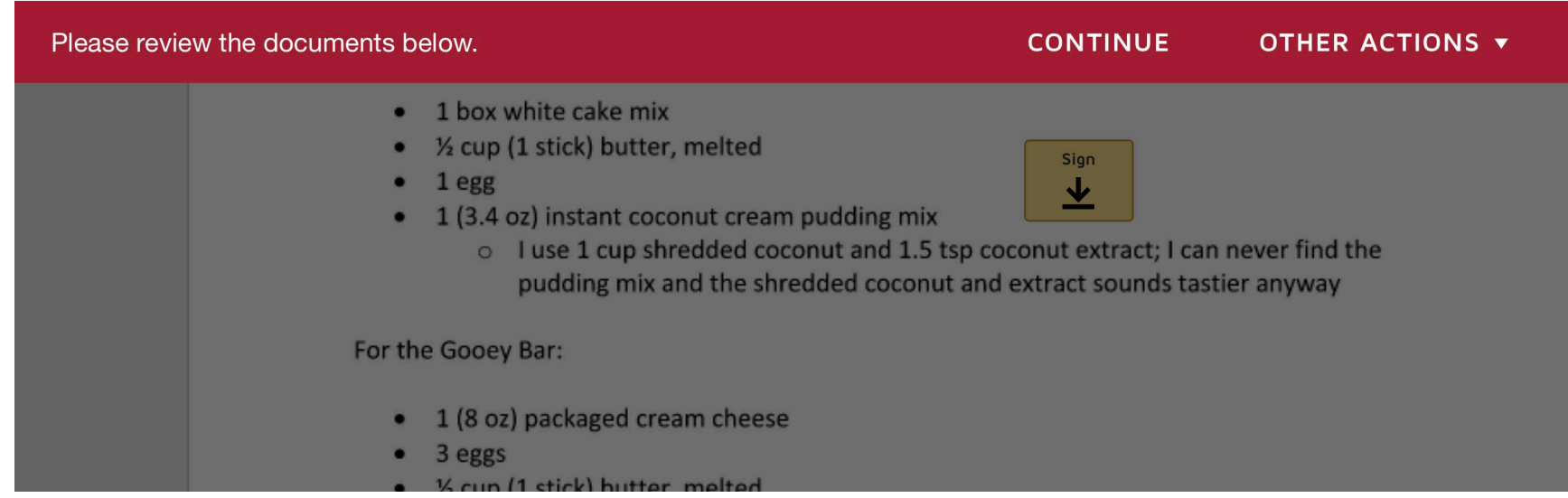

- Once you select "Continue" you'll be able to review the entire document
- Click the "Sign" button

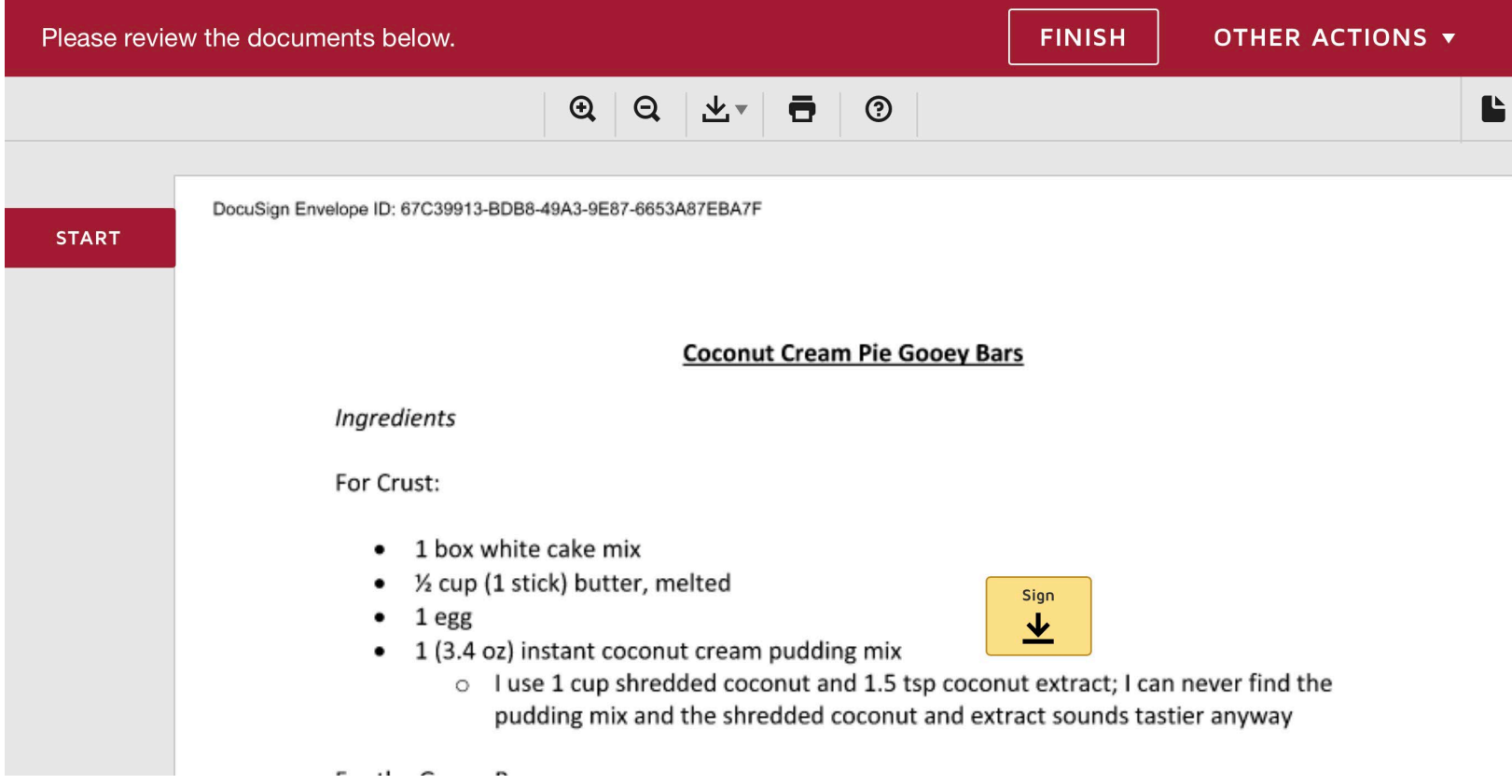

- If you've not used DocuSign before, you will be asked to create your signature before it gets applied.
- If you've used DocuSign before, after clicking the "Sign" button, your signature will be applied.

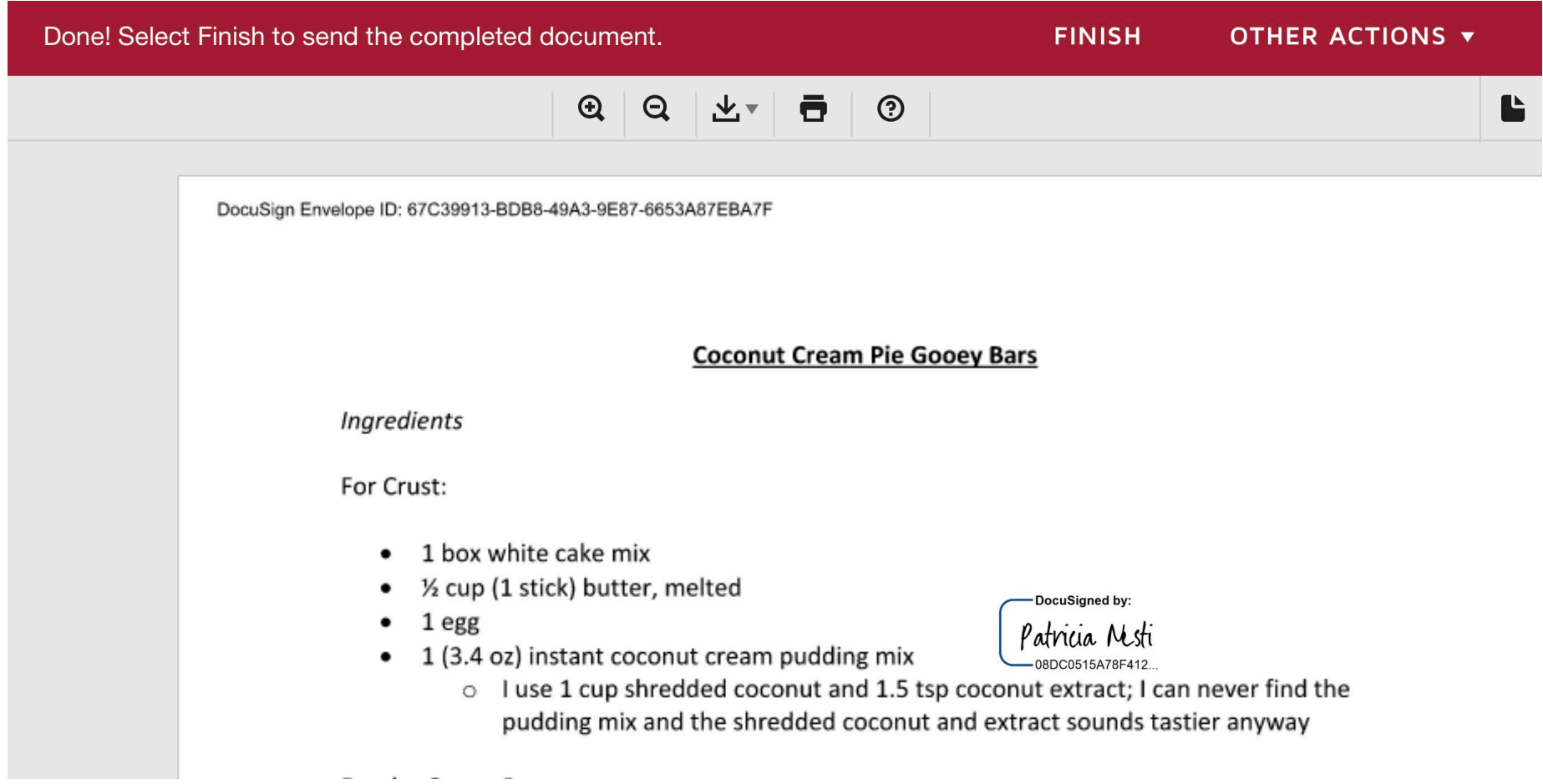

- As the originator of the process, you will receive the following email.
- Others who you marked as "Receiving a copy" will also get this email.
- Select "View Completed Document".

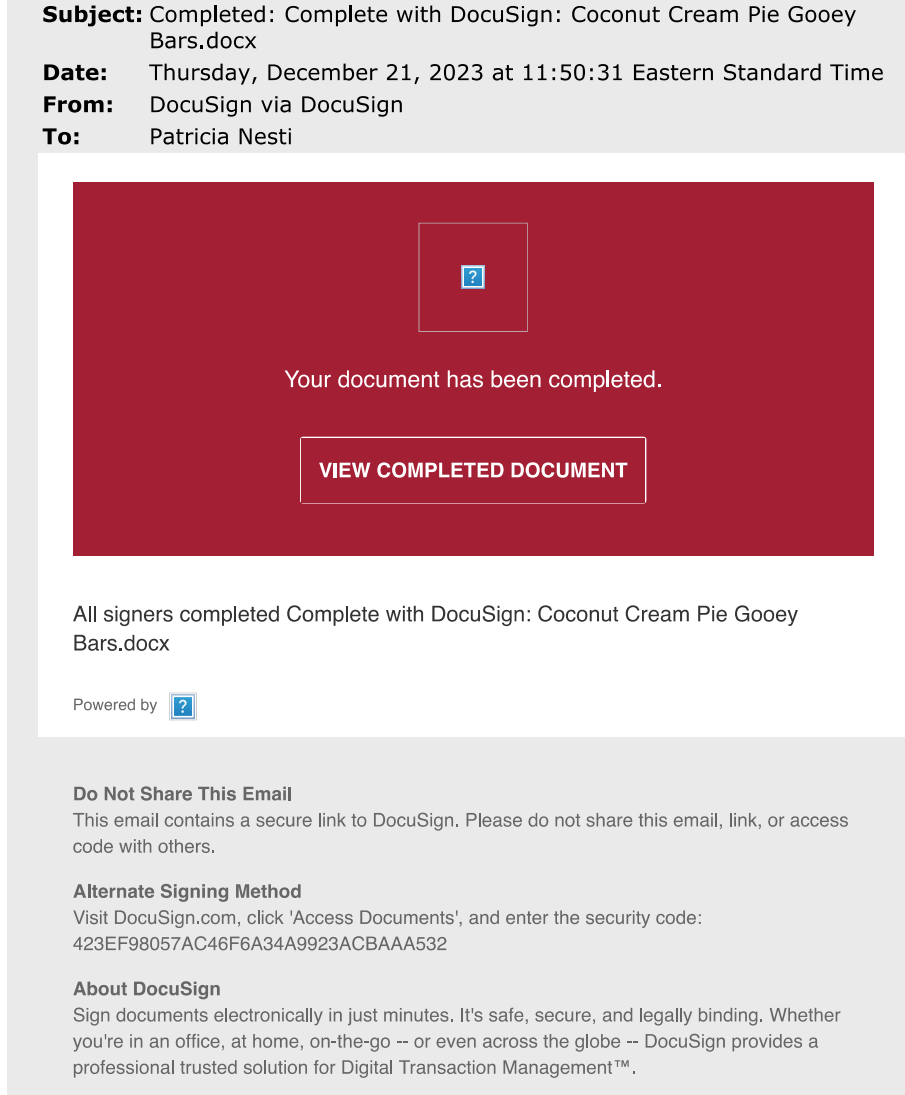

Questions about the Document? If you need to modify the document or have questions about the details in the document, please • You will be taken to this screen, where you can download it or print it, among other actions.

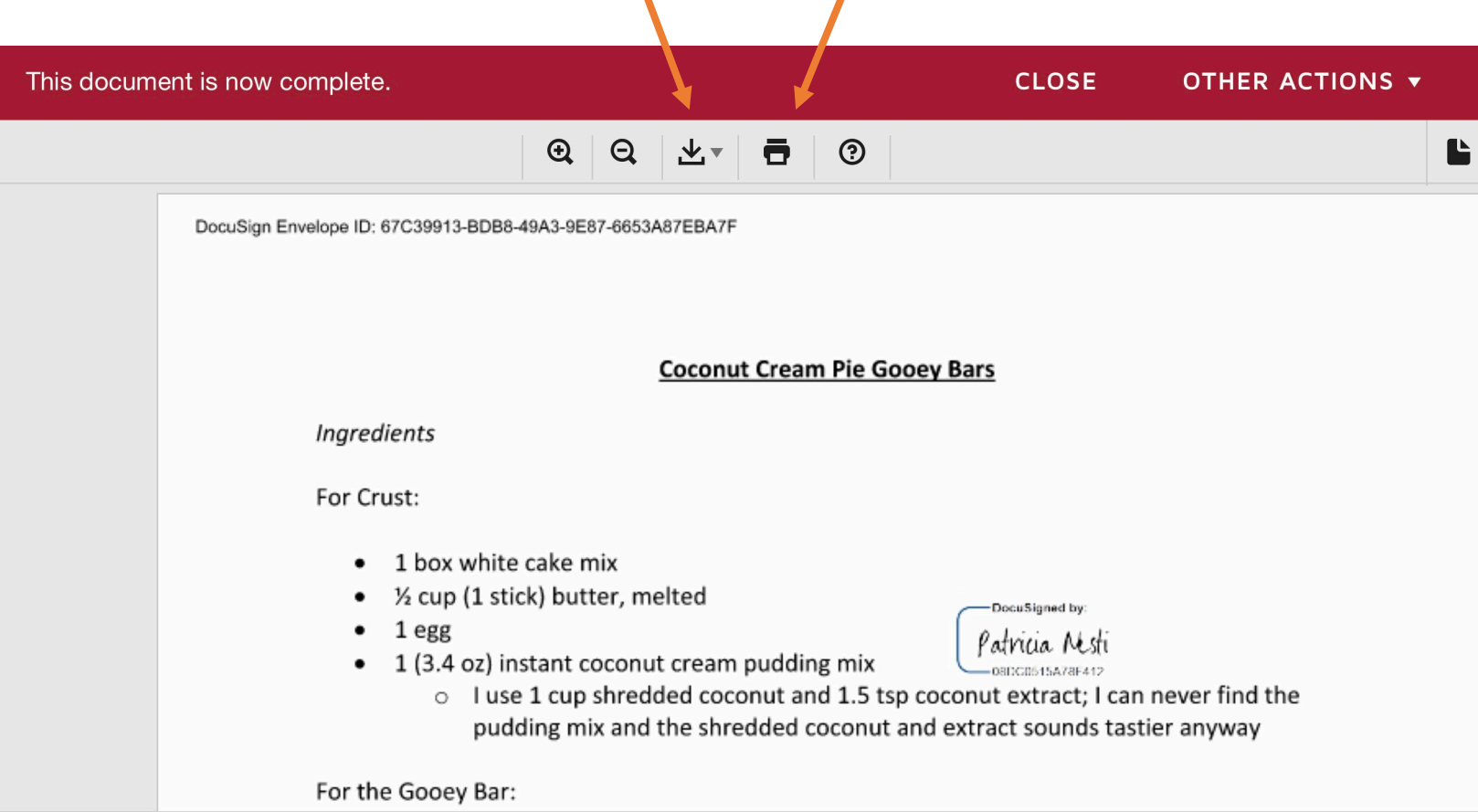